## **Лабораторная работа №5**

## **Работа с фоторедактором**

**Цель работы:** познакомиться с инструментом работы с фото-изображениями PIXLR [https://pixlr.com/ru/.](https://pixlr.com/ru/) Создать макет брошюры кафедры физики и технологии наноматериалов, применив различные инструменты и освоив функционал программы PIXLR.

**Внимание!** Для выполнения лабораторной работы можно воспользоваться ЛЮБЫМ редактором изображений, а не только PIXLR. Этот редактор приведен для примера.

PIXLR - один из самых функциональных онлайн-редакторов фото по возможностям и внешне очень похож на Photoshop. У пользователя есть панель с инструментами, строка меню и панели с параметрами справа.

Можно работать со слоями, наглядно вдеть и управлять историей изменения файла, сохранять готовый результат в любом популярном формате.

Редактор доступен на нескольких языках, в том числе и на русском.

Бесплатная версия имеет полный набор возможностей, но отображает рекламные баннеры.

Итог: отличный онлайн редактор, который в 99% случаев заменит Photoshop.

## **Знакомство с инструментами**

Инструменты находятся на панели инструментов. Если навести на иконку, программа показывает что позволяет делать данный инструмент.

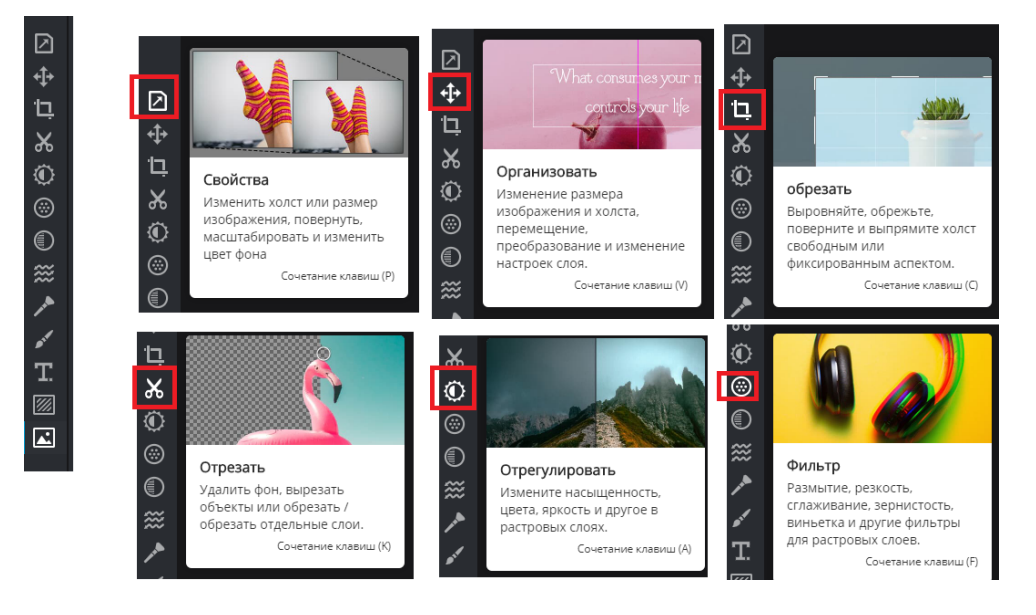

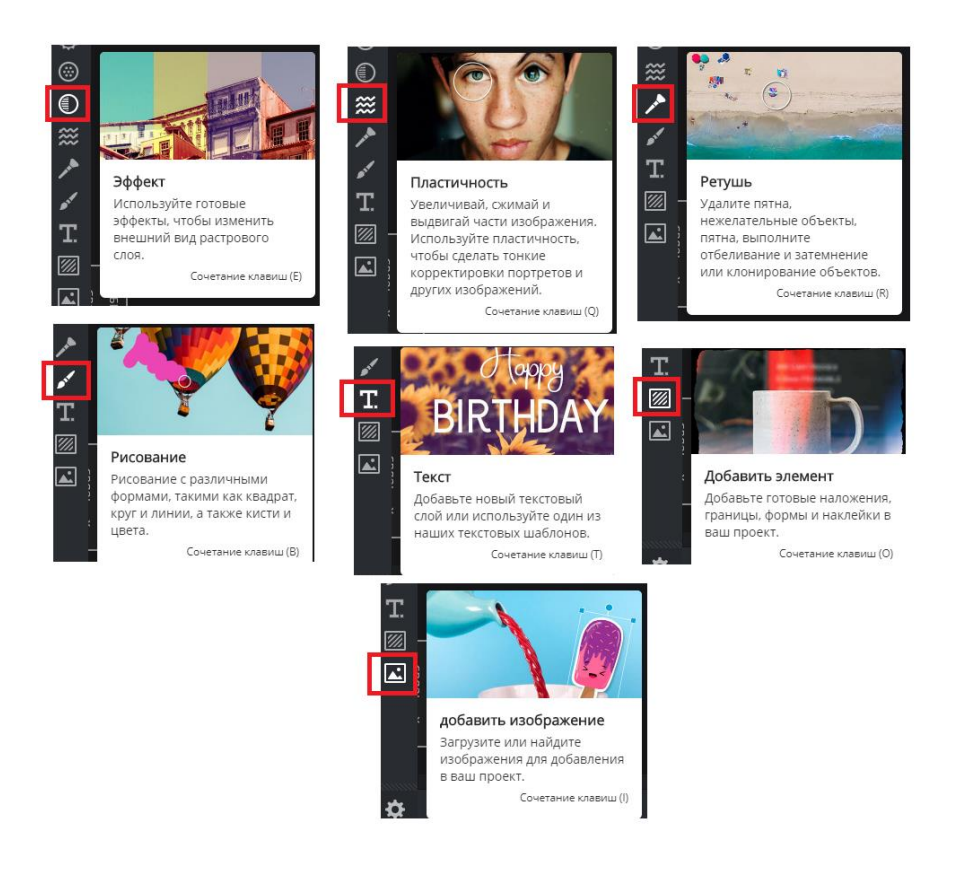

Для того, чтобы двигать изображение или изменять его размер используйте

Инструмент **Отрезать** позволяет вырезать различную форму рисунка и тд.

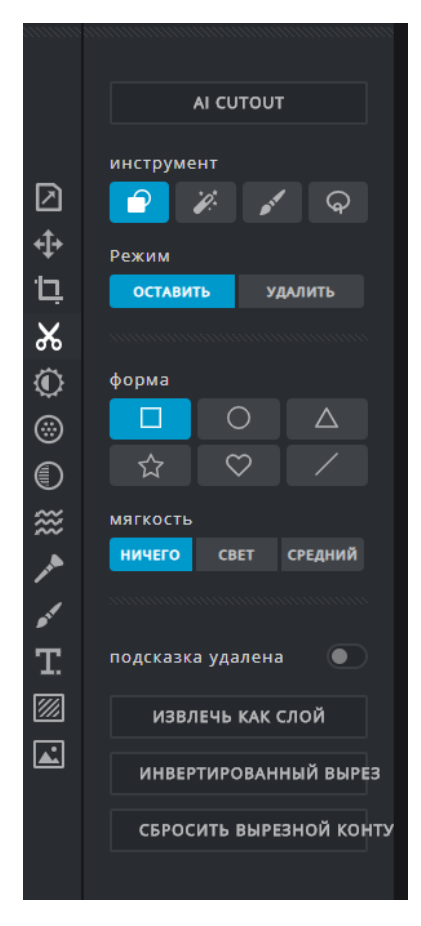

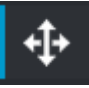

Инструмент **Отрегулировать** позволяет различным образом регулировать цвета.

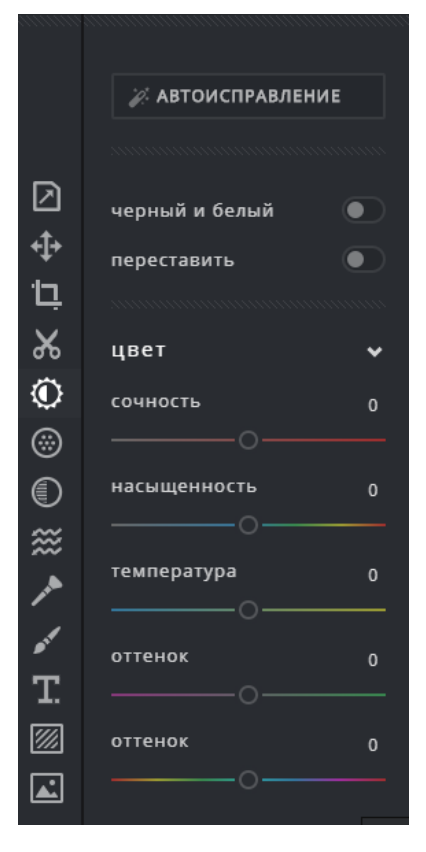

Инструменты **Фильтр** и **Эффект** позволяет применять различные фильтры к изображению.

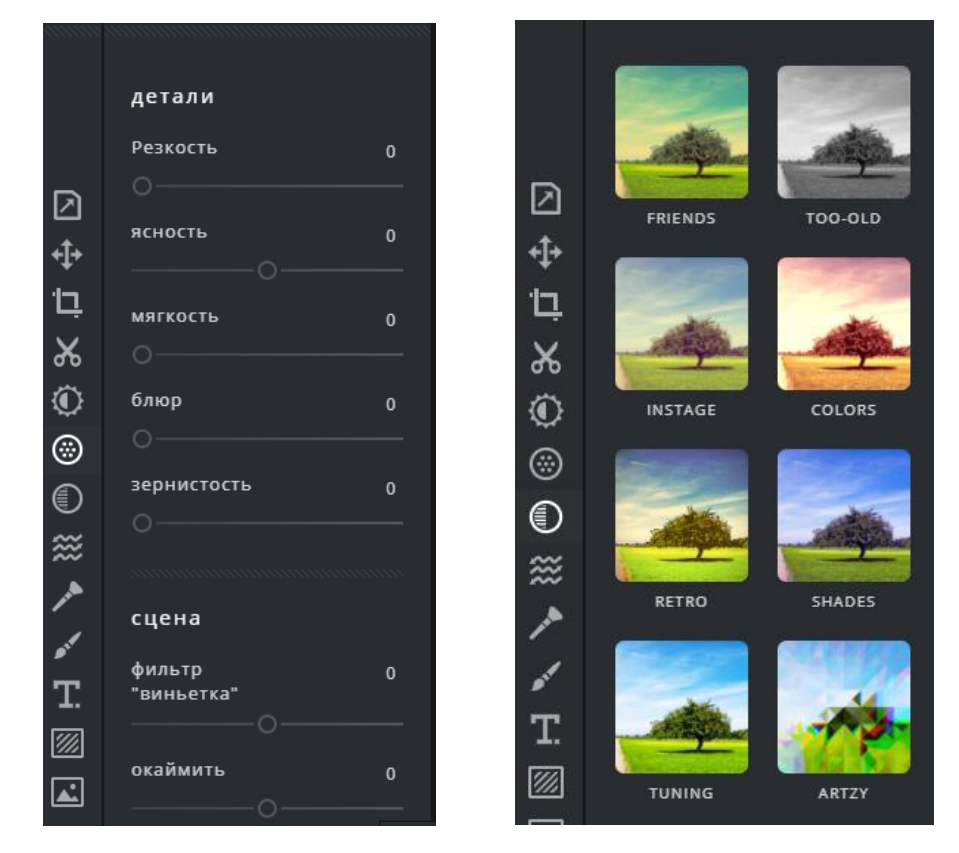

Инструмент **Добавить** элемент позволяет добавить на полотно стикеры, рамки и т.д. Часть функционала является платной, однако бесплатных шаблонов тоже достаточно.

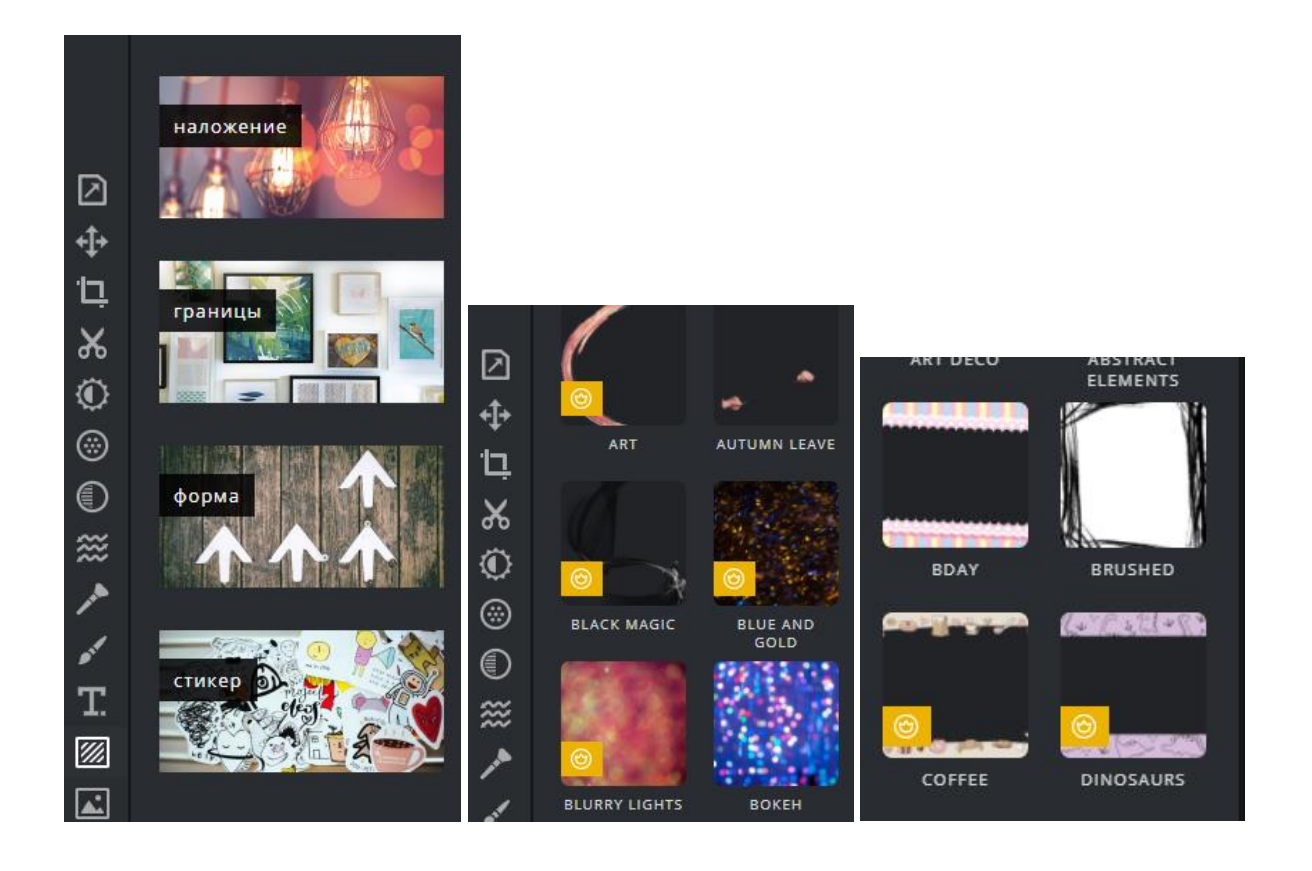

**Задание 1.** Откройте любое изображение, и изучите работу разных инструментов. Например, меняйте яркость и цветовую насыщенность изображения, оттенки, изучите возможные шрифты, стикеры и тд.

**Задание 2**. Создайте буклет/коллаж, посвященный кафедре ФТН.

## **Практическая часть – задание 2**

Примеры буклета кафедры

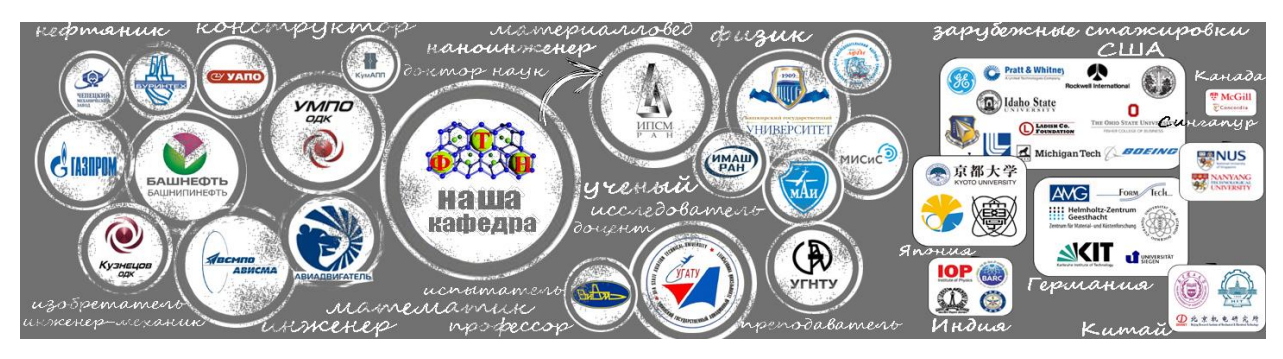

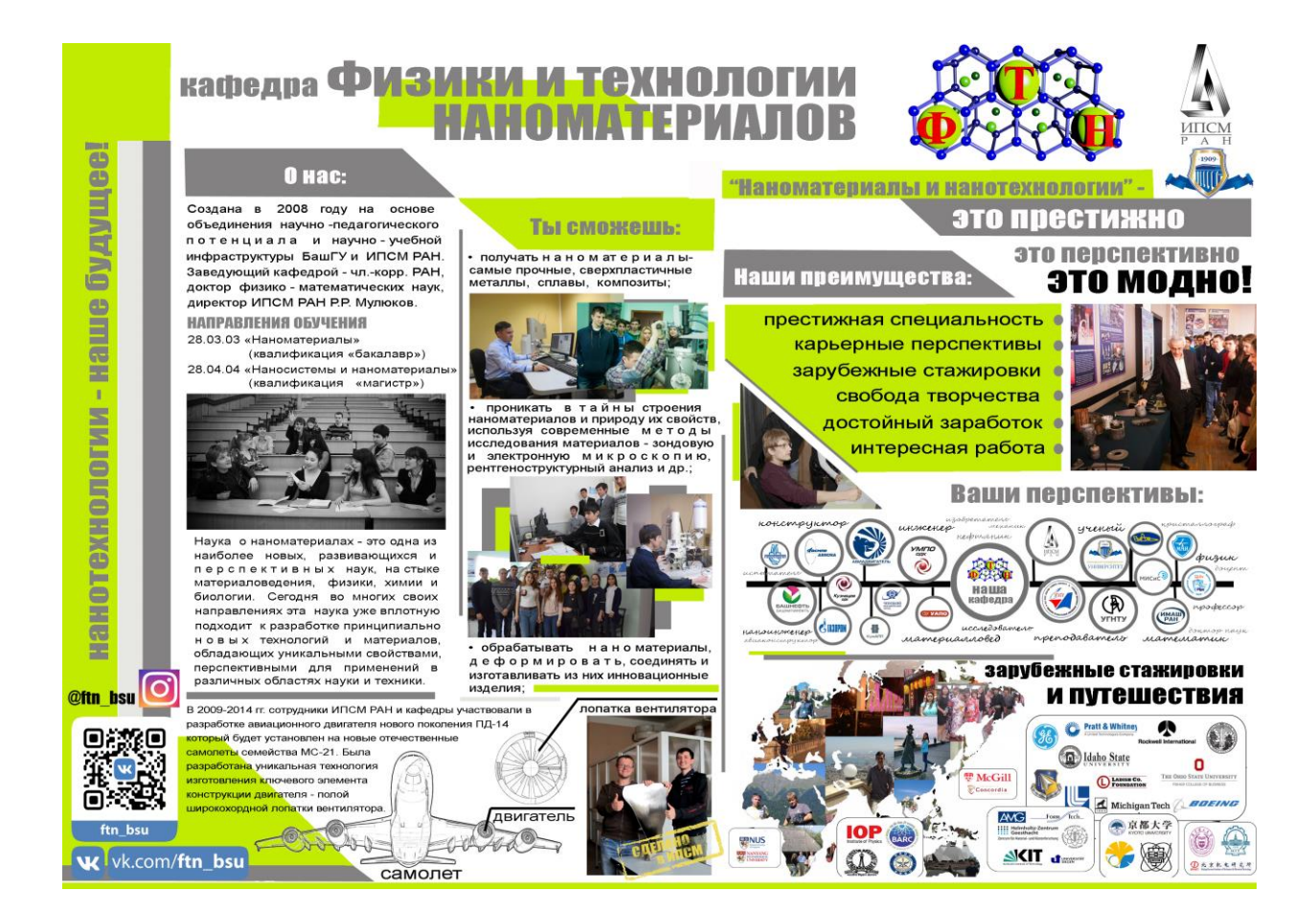

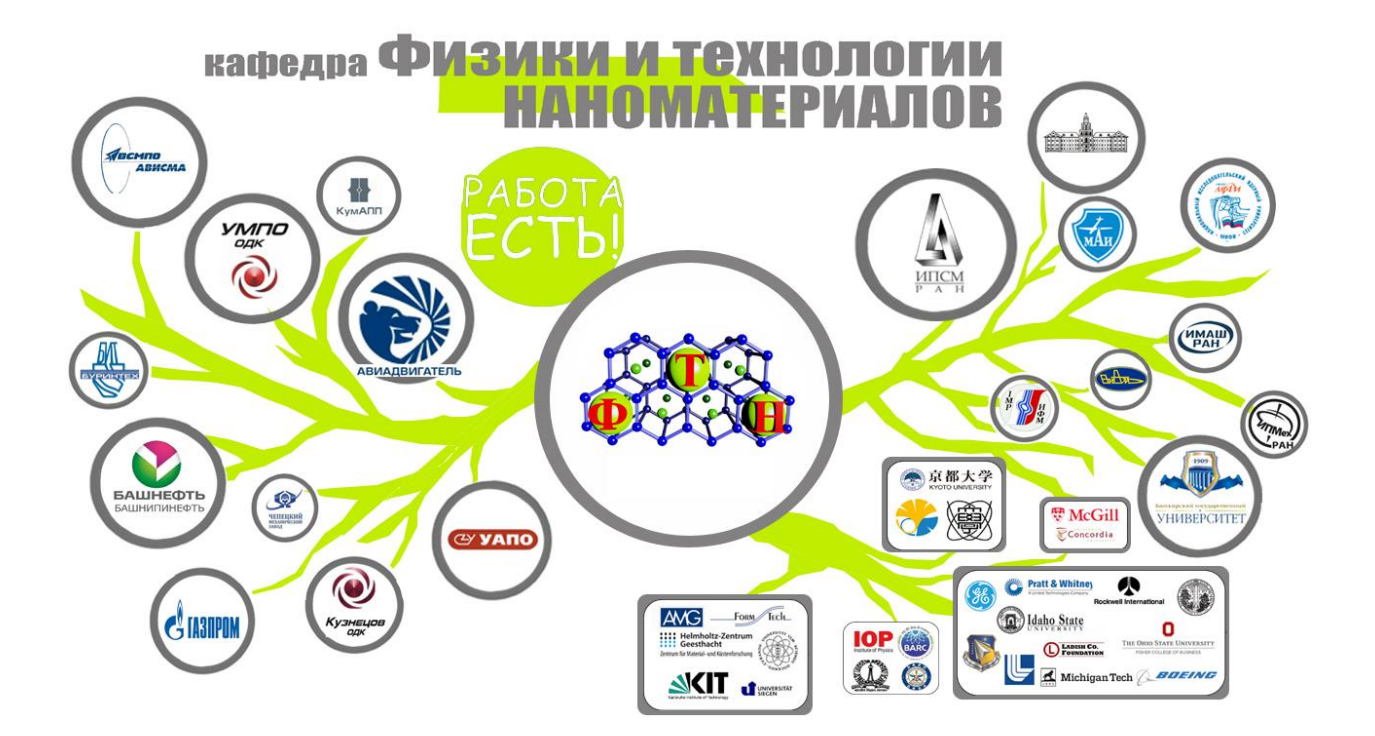

Выбираем фон будущего буклета (можно взять в любой галерее фонов)

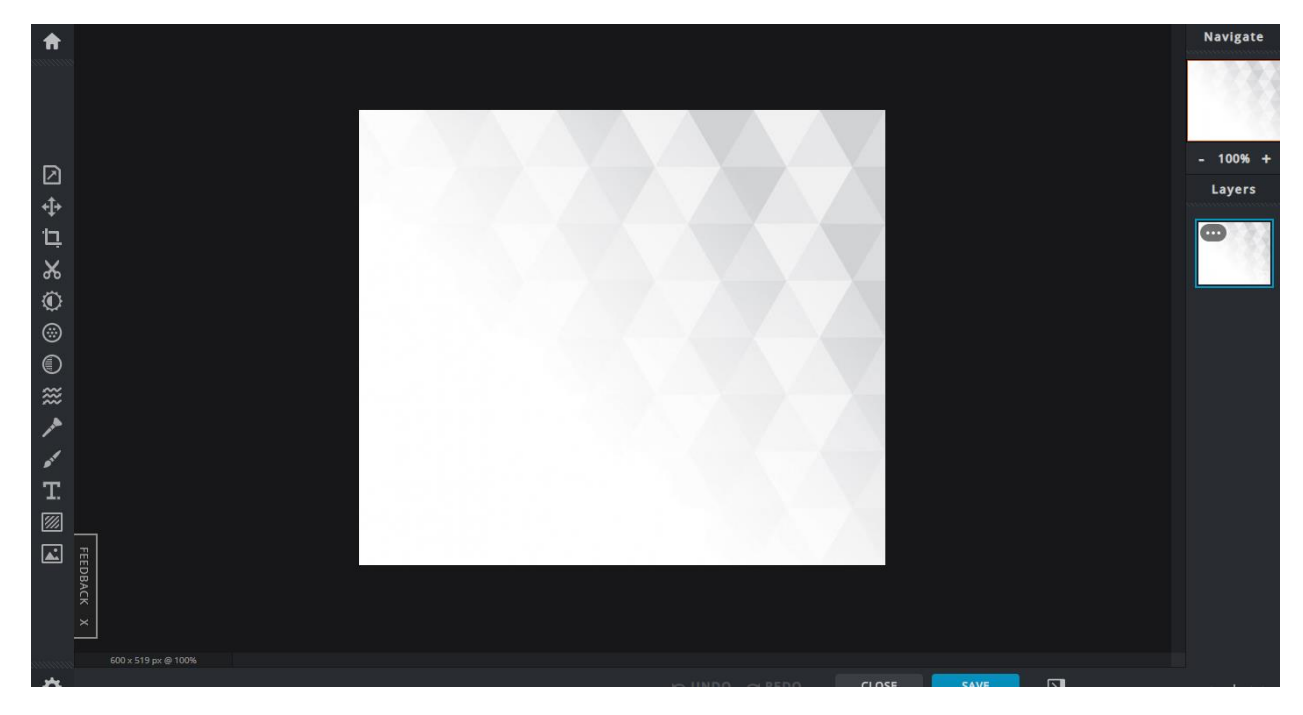

Простым перетаскиванием добавляем логотипы или другие нужные картинки. Кроме того, можно добавить ссылку на картинку в сети Интернет и она также появится на вашем рисунке.

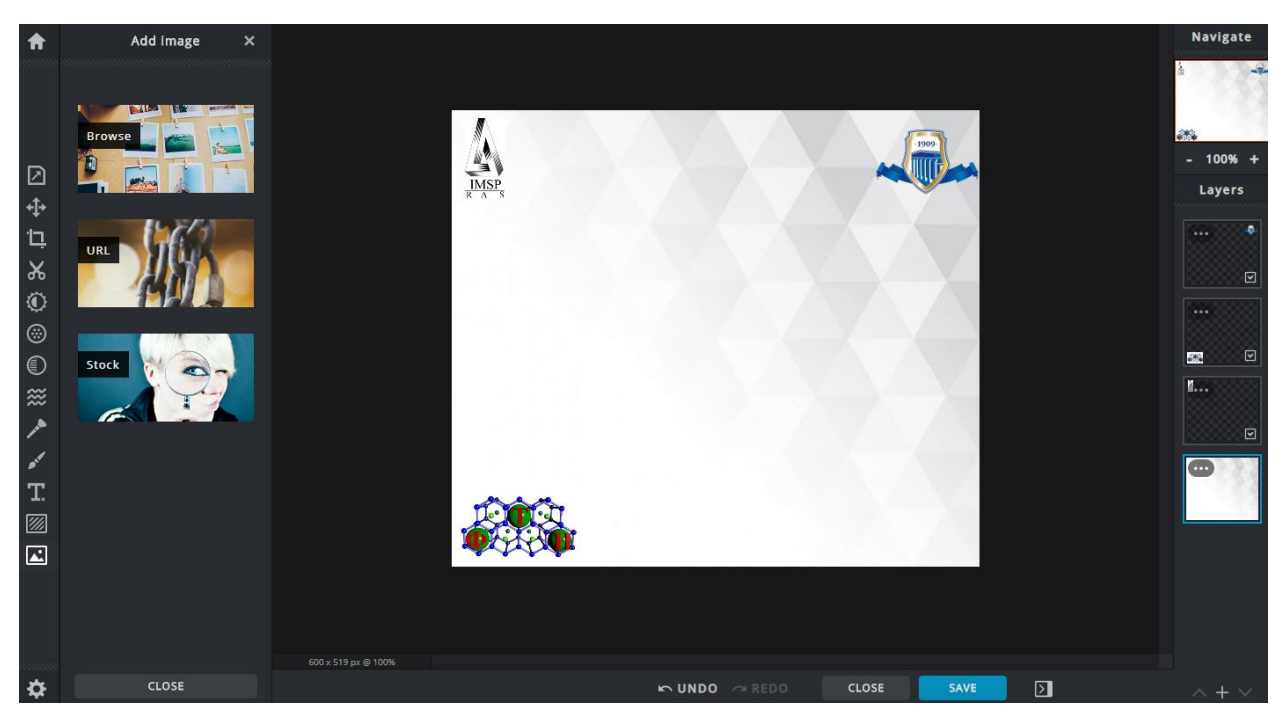

Помните, что картинки должны быть достаточно хорошего качества! Логотипы можно скачать на странице [Информатика 2 курс.](https://juliabaimova.com/informatika_i_ikt_2) Справа показаны различные слои, выбирая слой вы выбираете объект, с которым хотите производить различные действия.

Добавим фото физико-технического корпуса. Если ваше фото оказалось больше, чем нужно, его можно уменьшишь, зацепив курсором мыши за уголок.

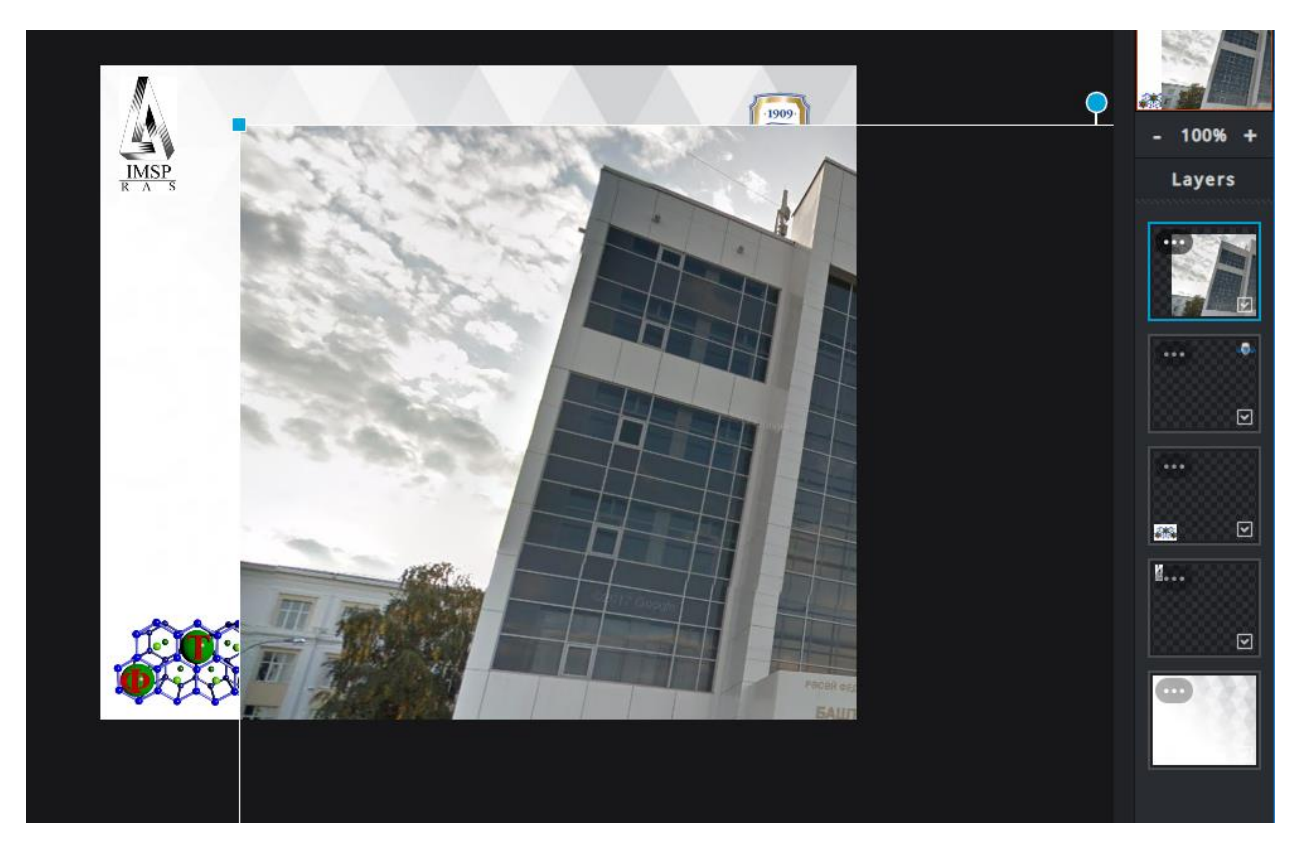

Выбираем нужные размеры картинок, движением мыши перетаскиваем их по экрану в нужное место. Далее было добавлено изображение ИПСМ РАН, которое расположилось сверху изображения физ-мат корпуса. Для того, чтобы поместить его над изображением ИПСМ просто в правой стороне окна переместим его мышкой ниже. Таким образом мы управляя слоями, управляем их расположением друг над другом.

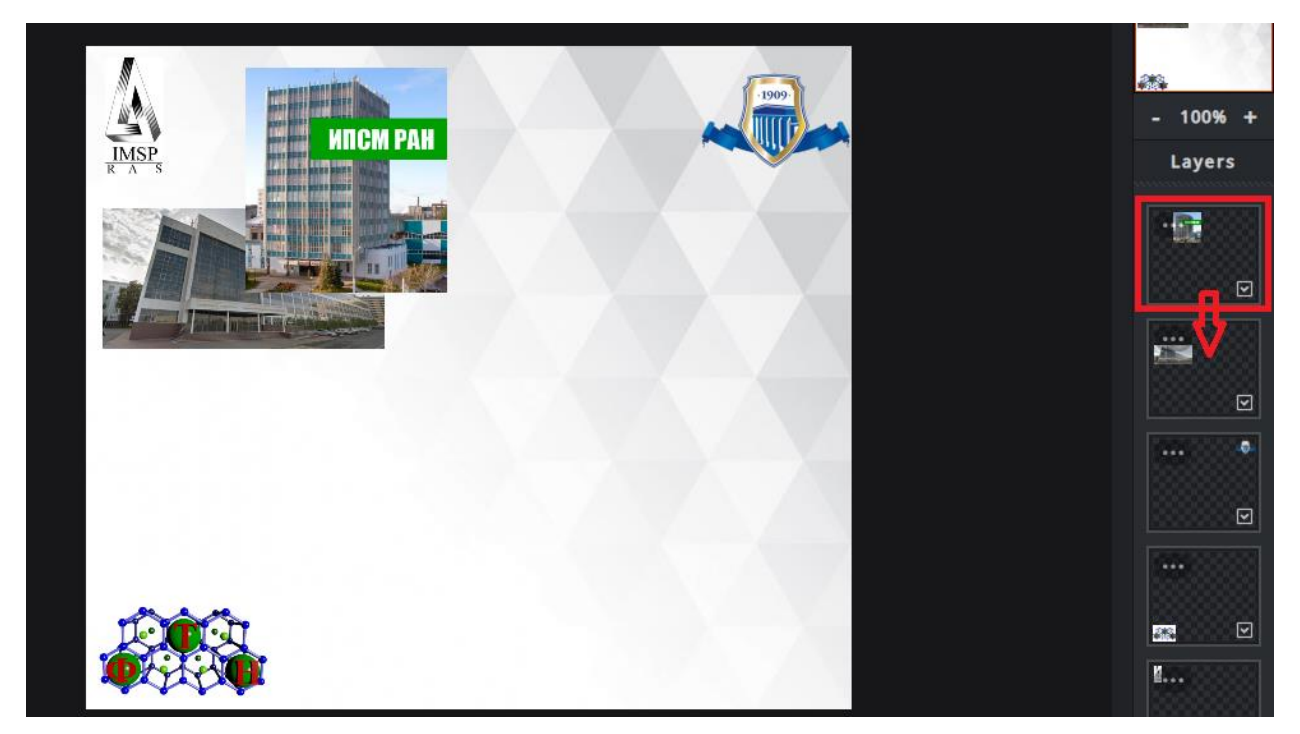

Текст для брошюры можно взять из буклета [кафедры.](https://juliabaimova.com/uploads/s/7/o/8/7o8rncjqxa5m/file/fRRTQAzv.pdf?preview=1)

Все инструменты работают с определенным слоем, который в данный момент выделен (справа). Используйте различный инструментарий и создайте собственный буклет.

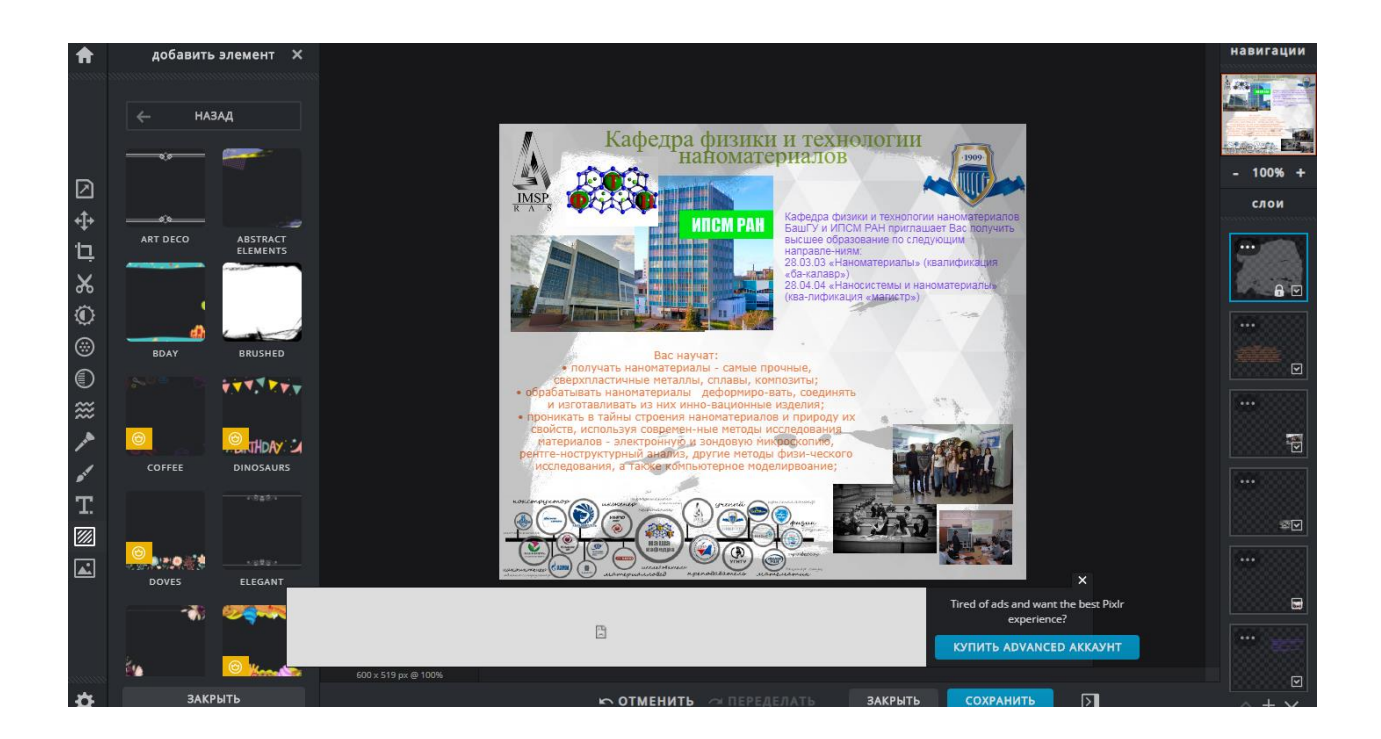

В качестве итогового результата вы присылаете файл фото-буклета в формате .jpg. За выполнение данного задания можно получить до 10 баллов.